# THE COMPREHENSIVE BUDGET TRANSACTION DETAIL REPORT

Report provides transaction detail for budget transfers in budget-based funds for a variety of periods.

### **NAVIGATION**

- 1. Login into myUFL and navigate to: **Nav Bar > Main Menu > Enterprise Analytics > Access Enterprise Analytics**
- 2. To open the report, click on the **Team Content folder**.
	- The Team Content folder is used for reports shared by you and other members of your team. The My Content folder is used for your personal reports.

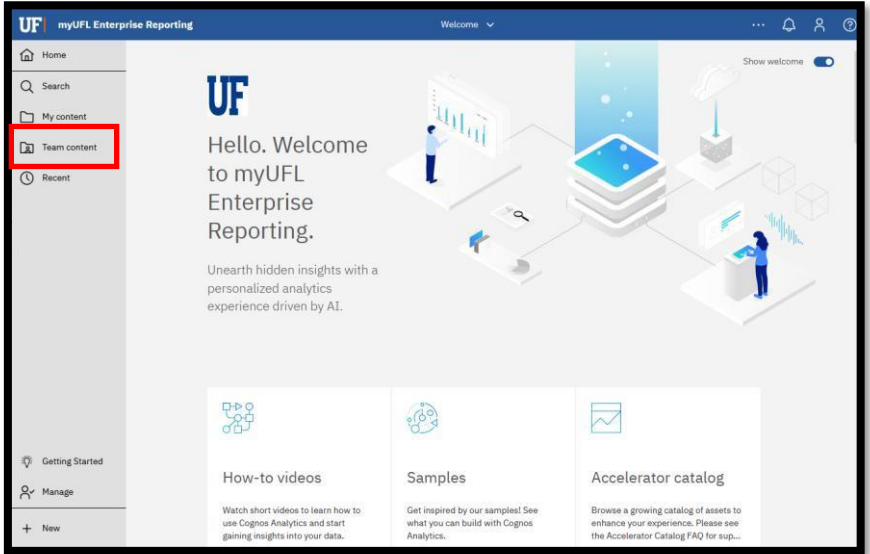

3. Navigation to the report: **Team content > Financial Information > Comprehensive Financial Reporting Suite**

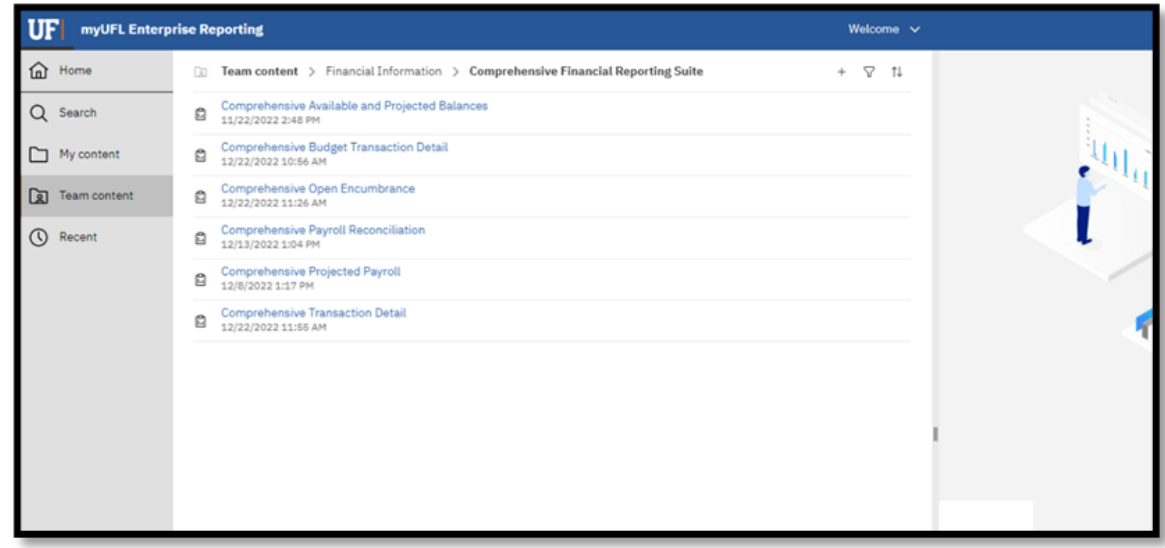

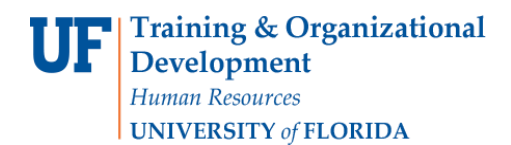

### CREATING REPORTING VIEW AND SETTING PROMPTS

1. Click the **more** options (ellipses).

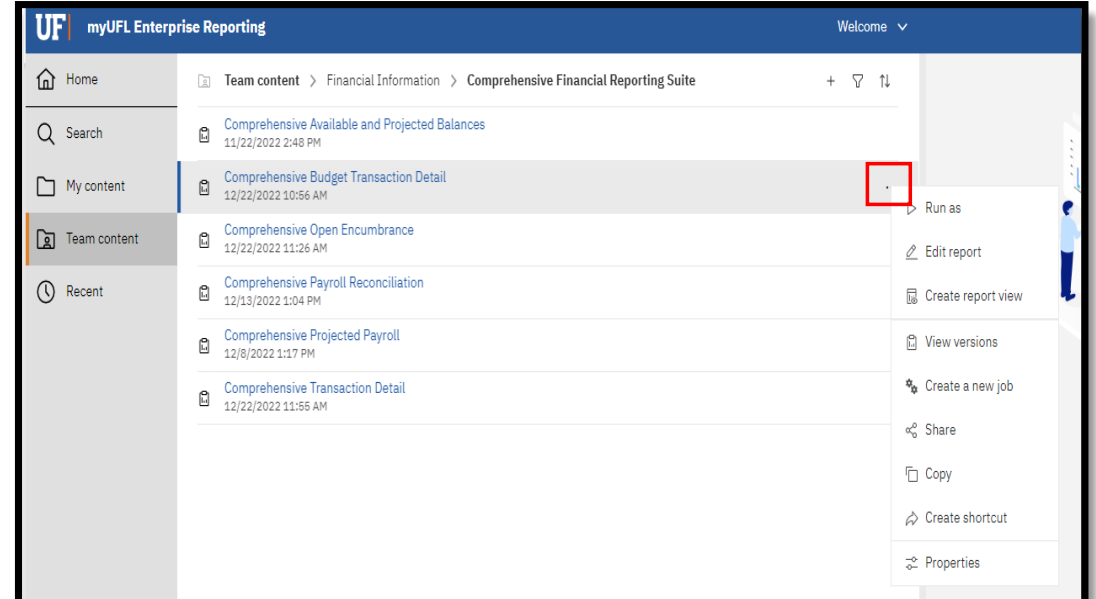

#### 2. Select **Create report view.**

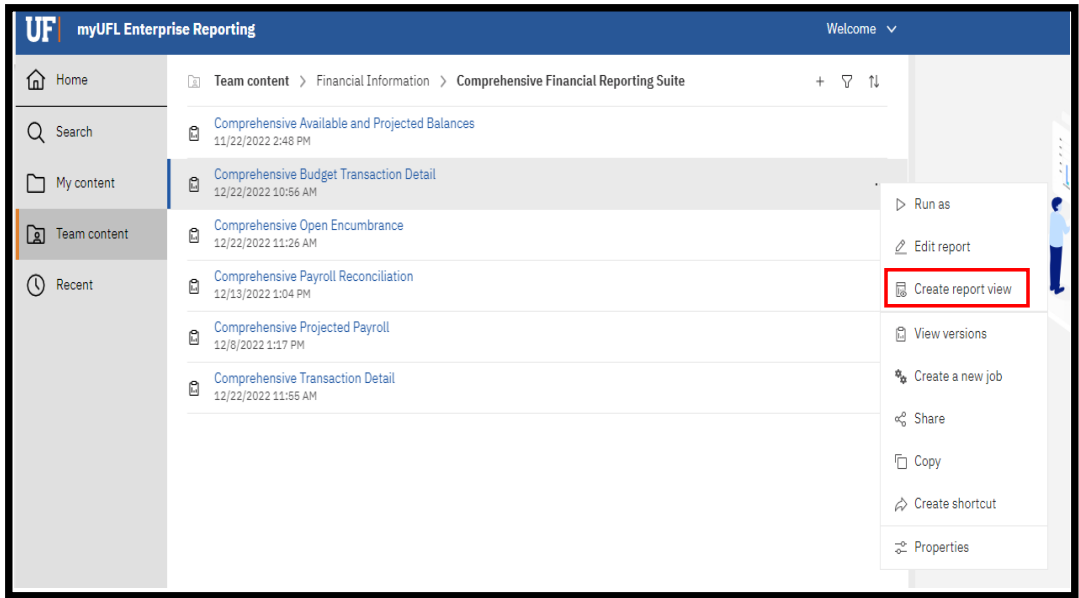

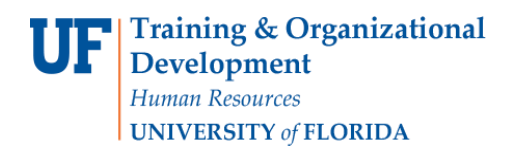

3. Name the report as desired and save to your **My Content** folder:

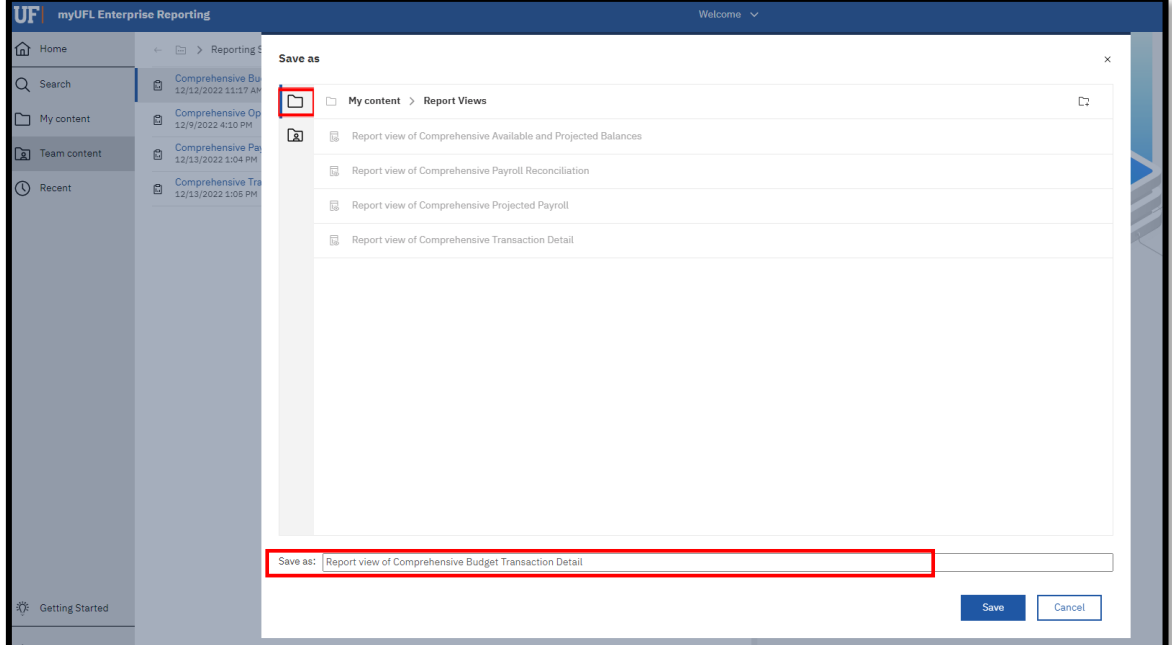

4. Navigate to the saved report view and click the **more** icon.

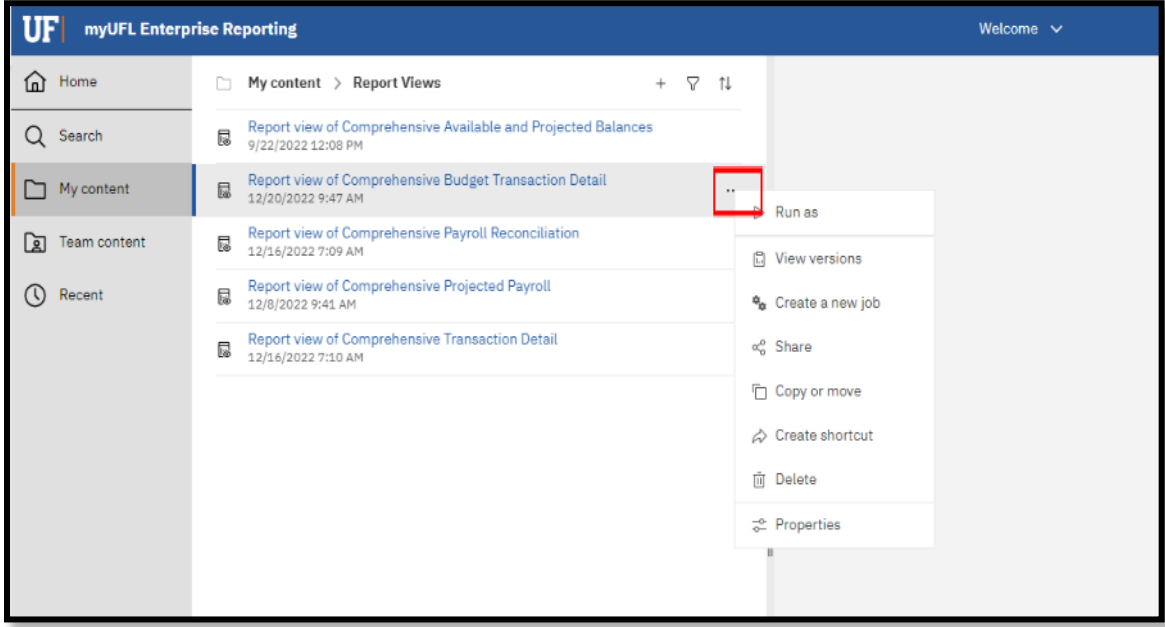

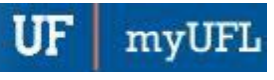

#### 5. Click **Properties**.

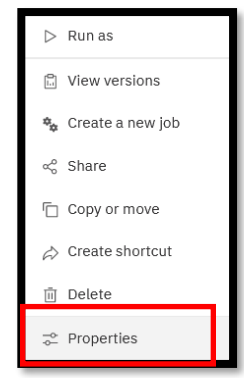

#### 6. Click **Report**, then **Set Values:**

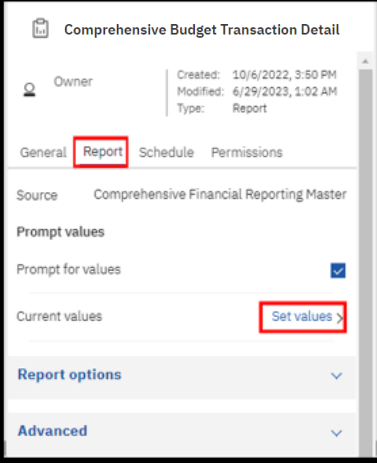

#### 7. Click **Set.**

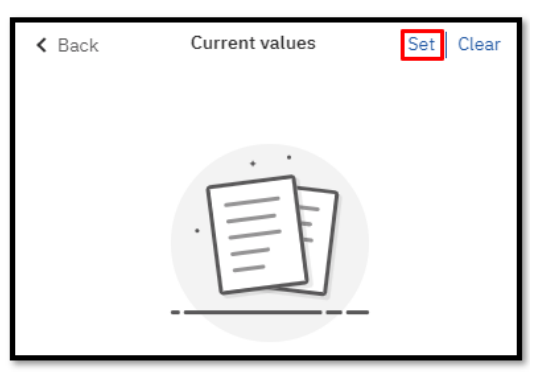

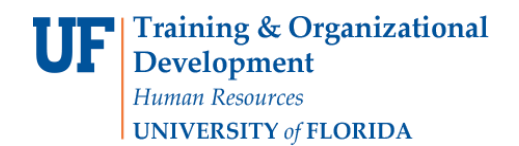

Enterprise Analytics

8. Set the **Required** and **Optional** prompts and then click **Run Report.**

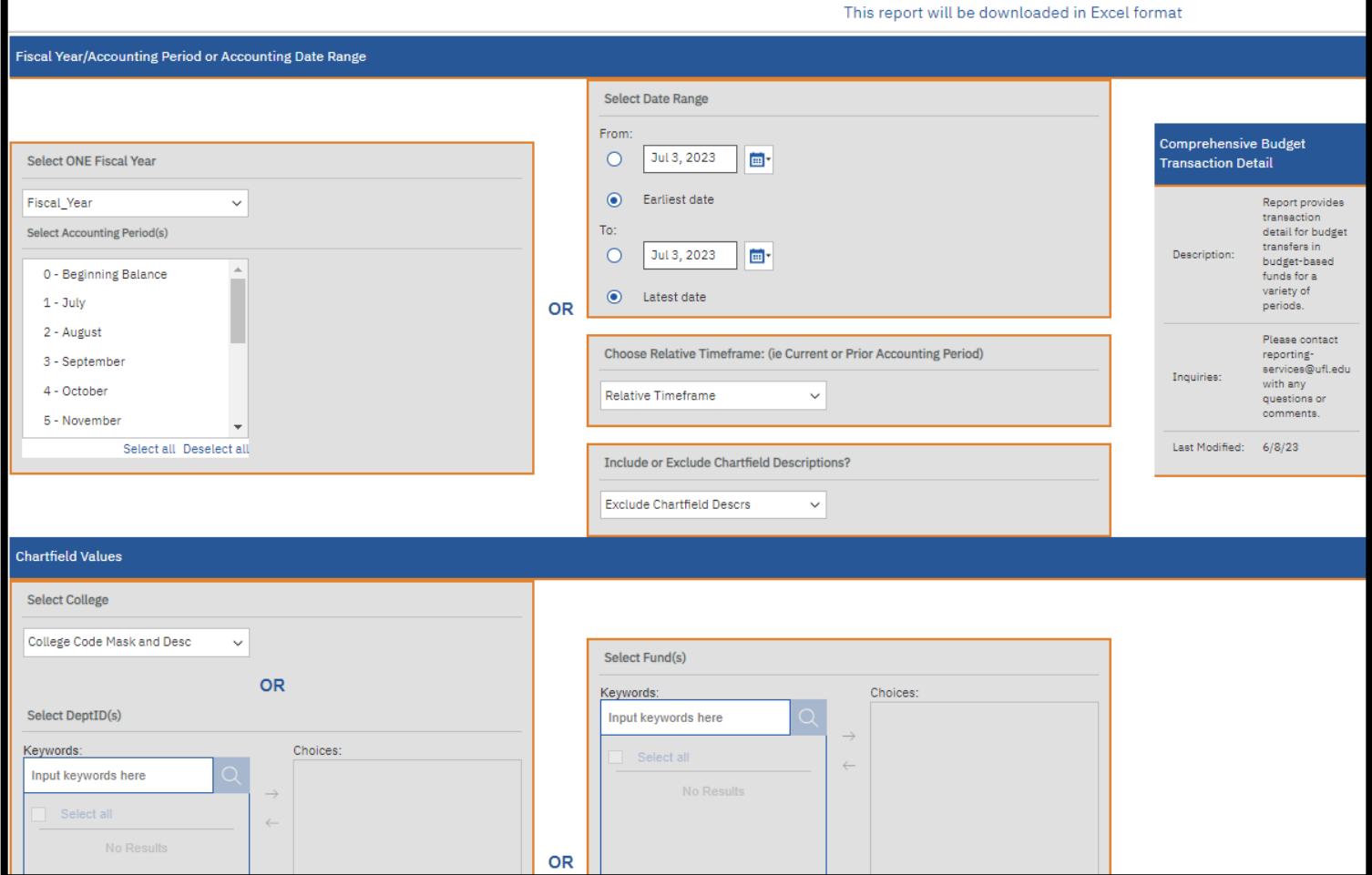

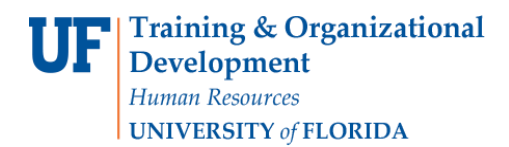

## SCHEDULING THE REPORT FOR EMAIL DELIVERY

1. Click **Schedule**.

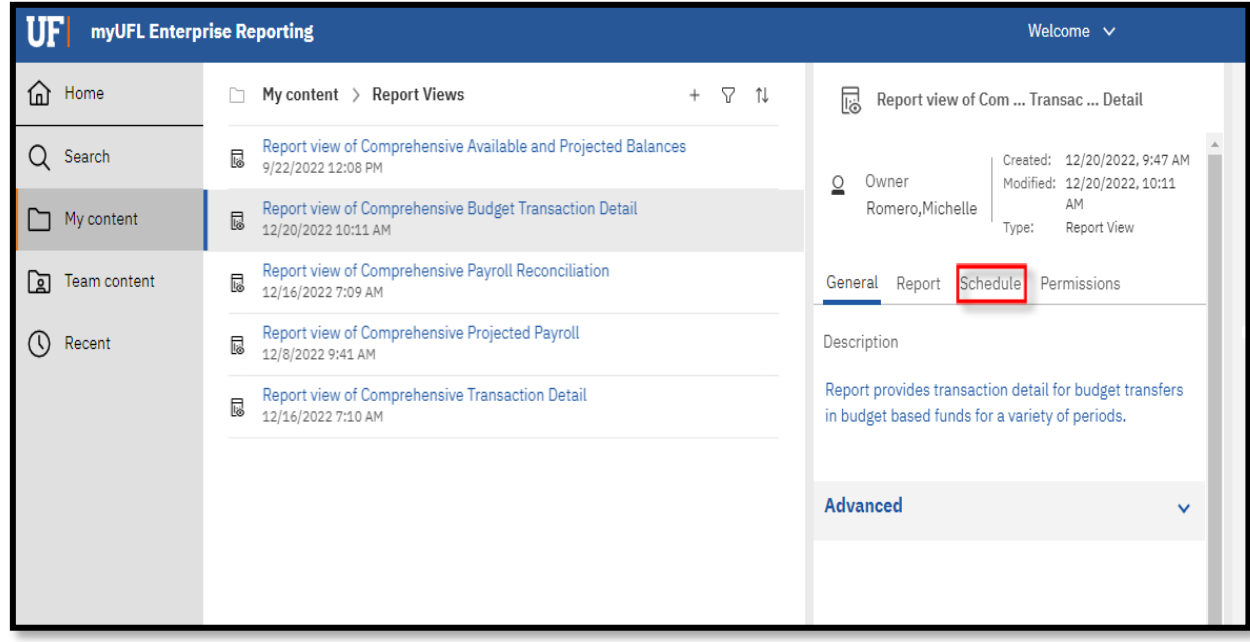

2. Click the **Create Schedule** button.

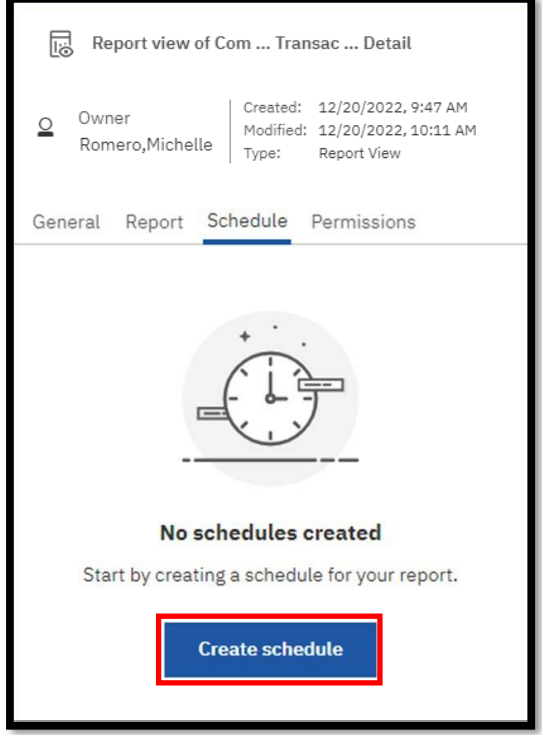

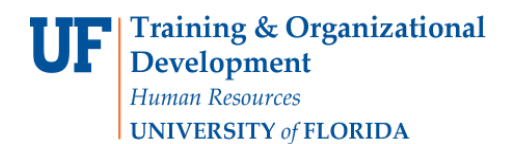

3. Select when and how frequently you would like to receive the report.

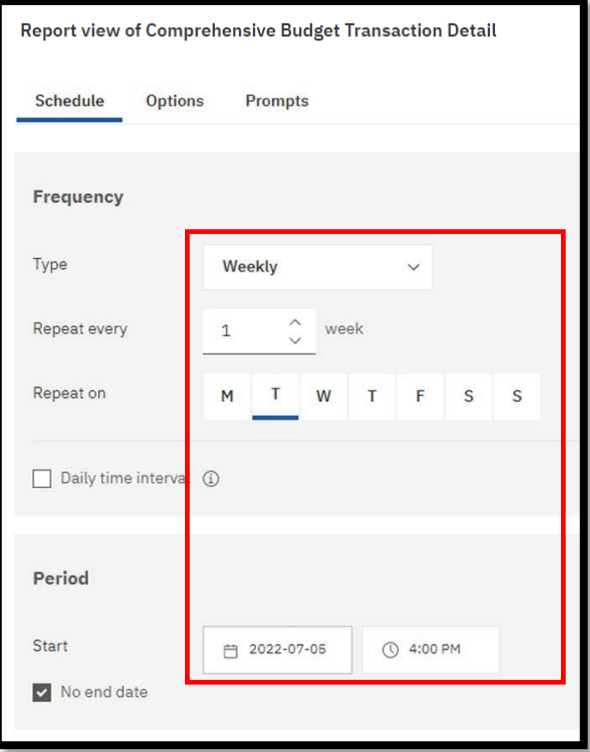

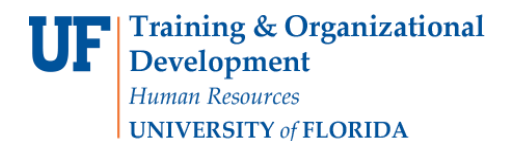

4. Click on the Options Tab and select **Send the report by email.** Set email options by clicking Edit Details.

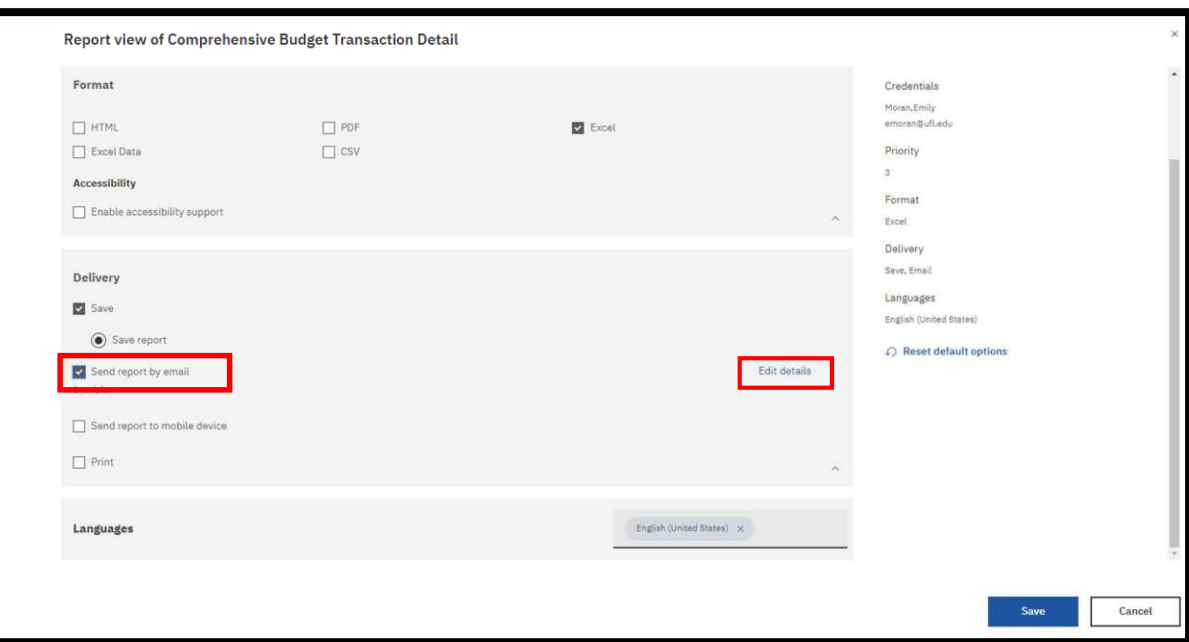

5. **A best practice is to send the report as a link** rather than as an attachment to ensure that the recipient has permissions to view the data. This will also ensure that large files are not prevented from being sent through email. The recipient will have to log into Enterprise Analytics. Gatorlink will authenticate their permissions

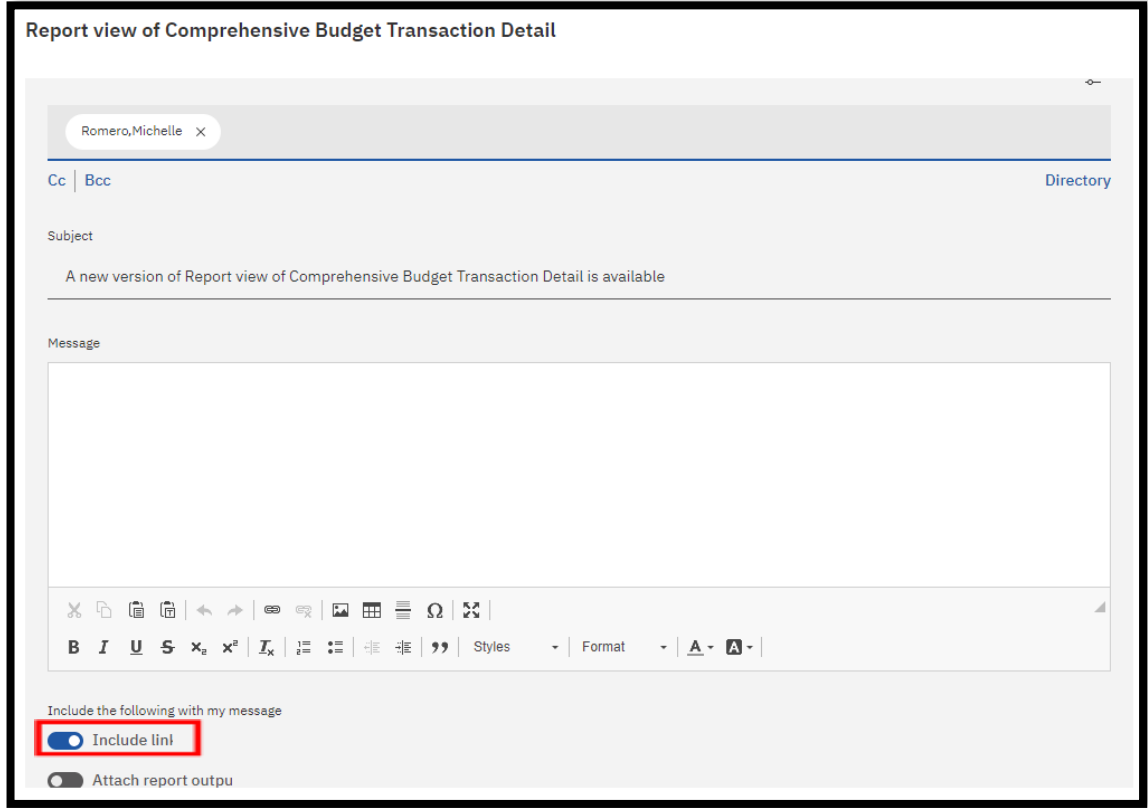

Training and Organizational Development Human Resources University of Florida, Gainesville, FL 32611

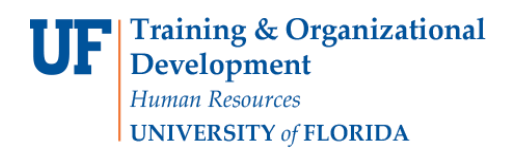

#### **6.** Click **Save**

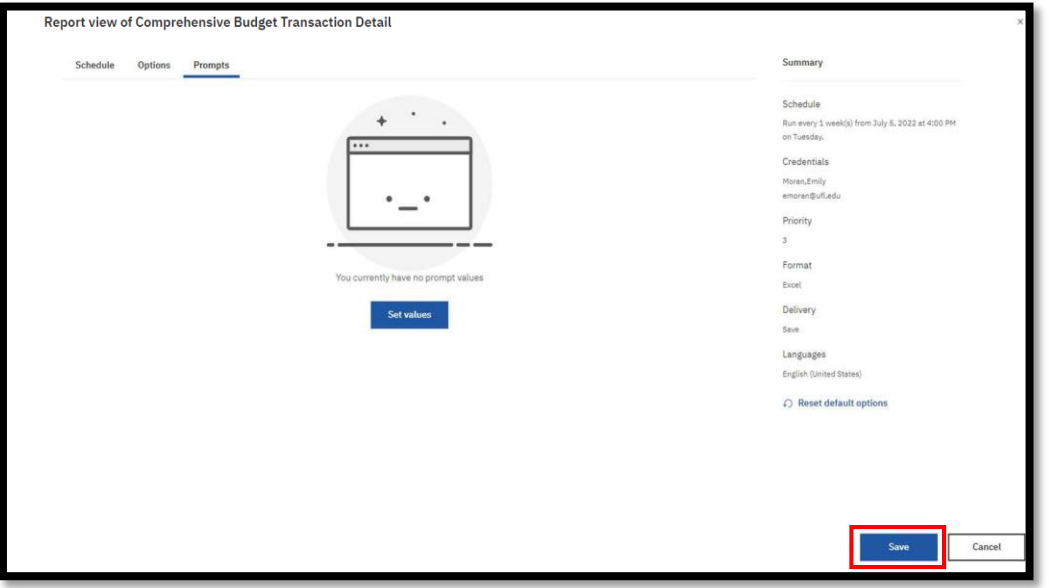

7. The schedule confirmation message displays. Make sure that **Schedule** is set to enable

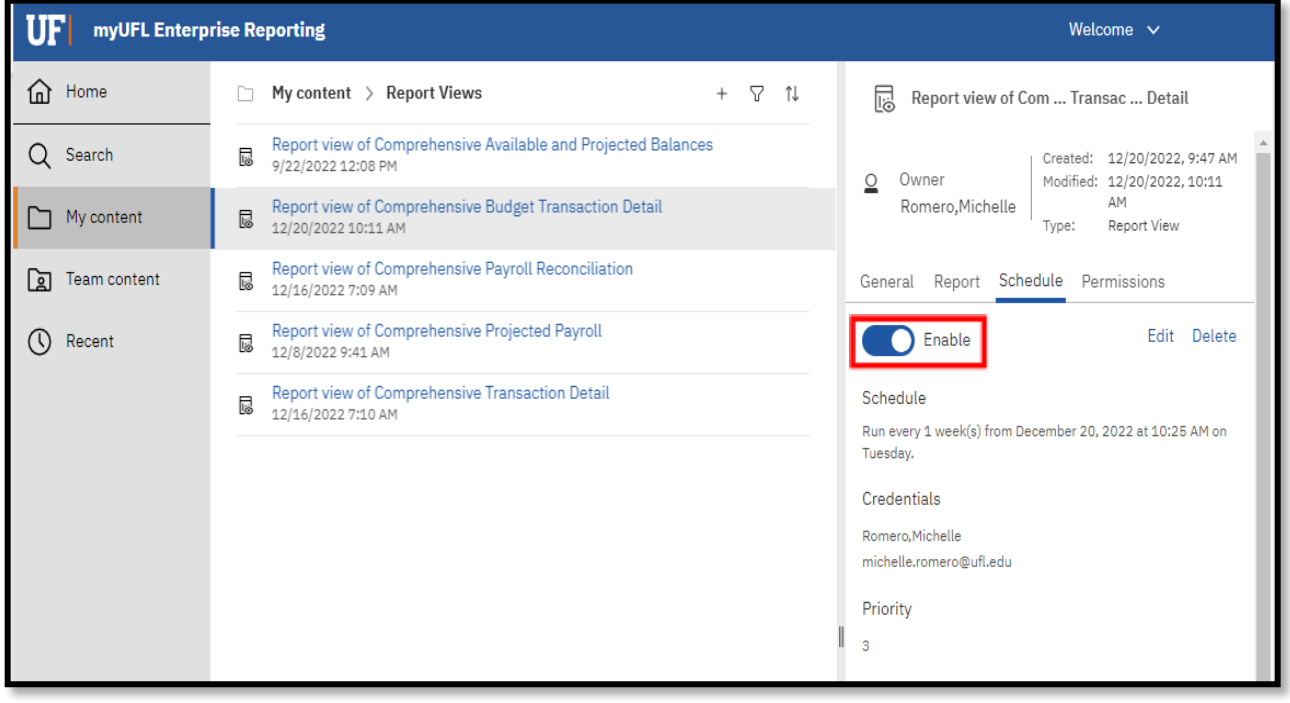

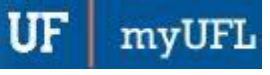

# Report Prompts with Explanation

- ➢ Fiscal Year/Accounting Period or Accounting Date Range
	- o Select ONE Fiscal Year
	- o Select Accounting Period(s)
	- o Select Date Range
	- o Choose Relative Timeframe
		- Current Fiscal Year, Current Acctng Period, Prior Fiscal Year, Prior Acctng Period, Prior Week
	- o Include or Exclude Chartfield Descriptions
		- **■** This prompt will allow you to either include or exclude description of Chartfield values
			- Excludes: 731100
			- Includes: 731100 Lab Supplies
- ➢ Chartfield Values:
	- o College
	- o Dept ID(s)
	- o Fund(s)
- ➢ Project / Award Related Values:
	- o Project ID(s)
	- o Award ID(s)
	- o Award PI UFID(s)
	- o Project Manager UFID(s)
	- o Reporting Sponsor(s)

## Report Export Fields with Explanation

- ➢ Journal Date
- ➢ Fiscal Year
- ➢ Accounting Period
- ➢ Budget Period
- ➢ Journal Type
- ➢ Journal ID
- ➢ Journal Desc
- $\triangleright$  Journal Line #
	- o The line number
- ➢ Journal Line Description
- $\triangleright$  Entered By
	- o UFID of person that entered the journal
- ➢ Posted Amount
- ➢ Account Code
- ➢ Dept ID
- ➢ Fund Code
- ➢ Program Code
- ➢ Budget Reference
- ➢ Source of Funds Code
- ➢ Project Code
- ➢ Project Title
- ➢ Project Dept ID
- ➢ Award ID
- ➢ Award Full Title

Training and Organizational Development Human Resources University of Florida, Gainesville, FL 32611

- ➢ Sponsor
- ➢ Award PI UFID
- ➢ Award PI Name
- ➢ Project Manager UFID
- ➢ Project Manager Name
- ➢ Flex Code
- ➢ EmplID
- ➢ CRIS Code

ADDITIONAL HELP Technical issues, contact the University of Florida Reporting Services [reporting-services@ufl.edu](mailto:Reporting-Services@ufl.edu)

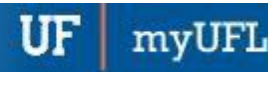